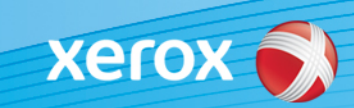

# Xerox® ColorQube® 8700 / 8900 Identificazione software

### **Versione 3**

**AVVISO** Un nuovo aggiornamento firmware è disponibile per ColorQube 8700/8900. La nuova versione contiene i miglioramenti più recenti a ConnectKey 1.5 Technology e può essere installata su una macchina che contiene già ConnectKey nonché macchine più vecchie con installate versioni firmware precedenti (non ConnectKey). È necessario scaricare il file o i file corretti che corrispondono al modello della macchina e al modello risultante desiderato. Per ulteriori informazioni su ConnectKey, visitare [www.xerox.com/ConnectKey](http://www.xerox.it/ufficio/connectkey/itit.html)

### **PASSAGGIO 1: determinare la versione software del sistema corrente**

Stampare un rapporto di configurazione dal pannello anteriore della macchina come indicato di seguito:

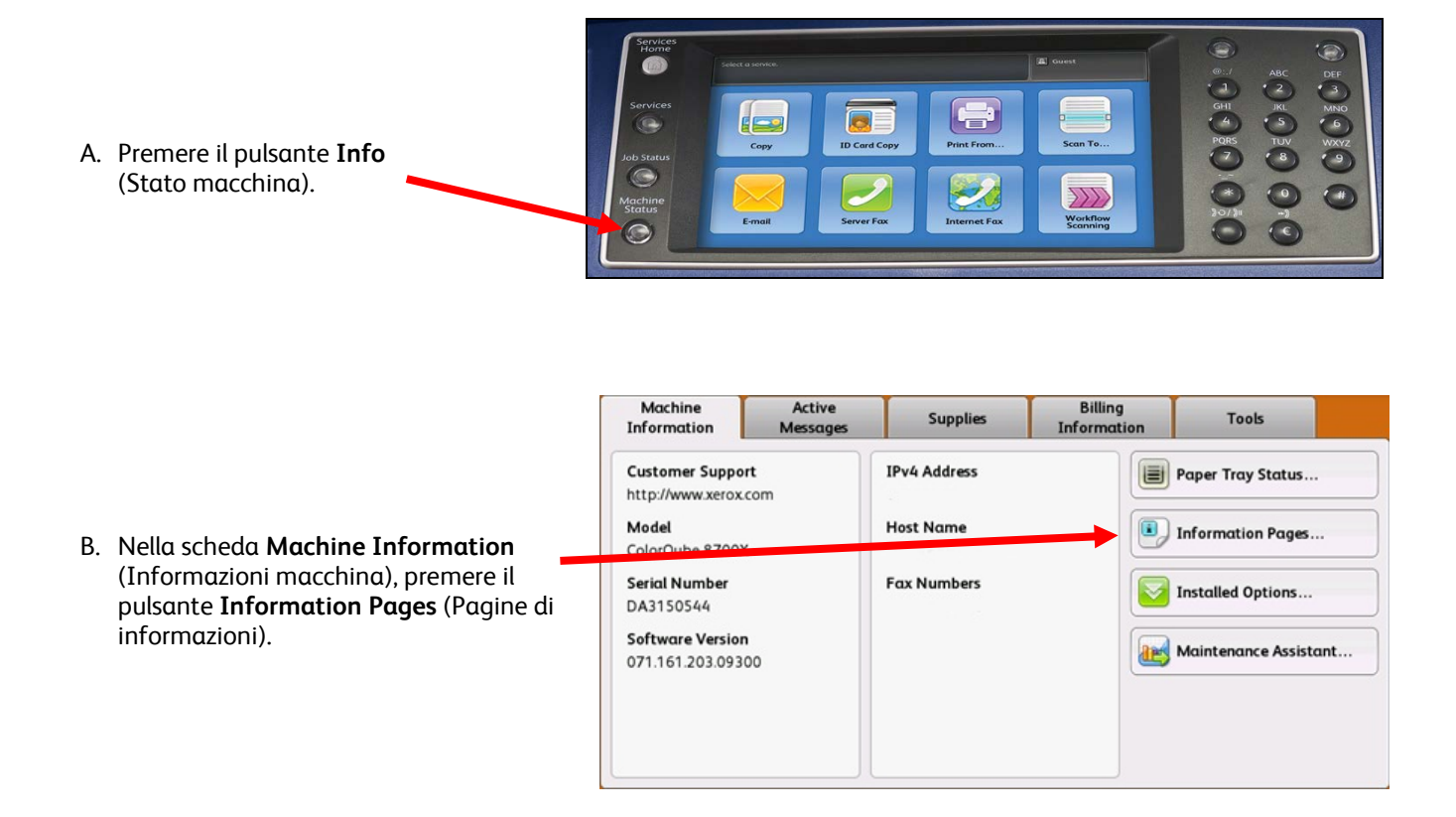

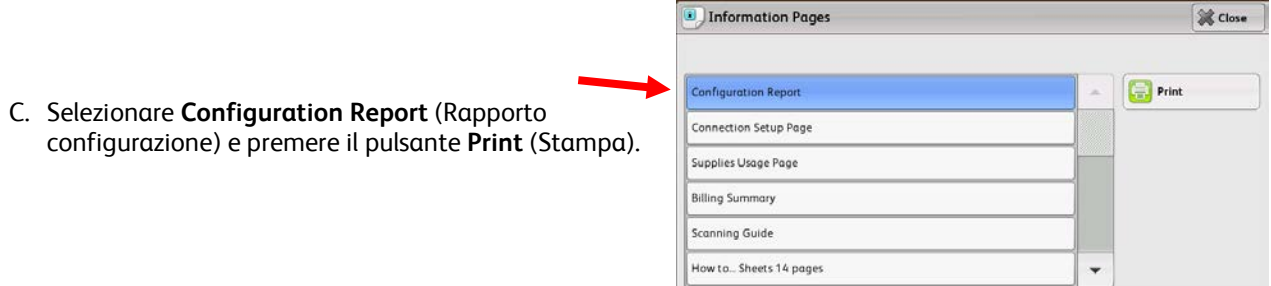

D. Cercare la **System Software Version** (Versione software di sistema) nella sezione intitolata **Common User Data** (Dati utente comuni).

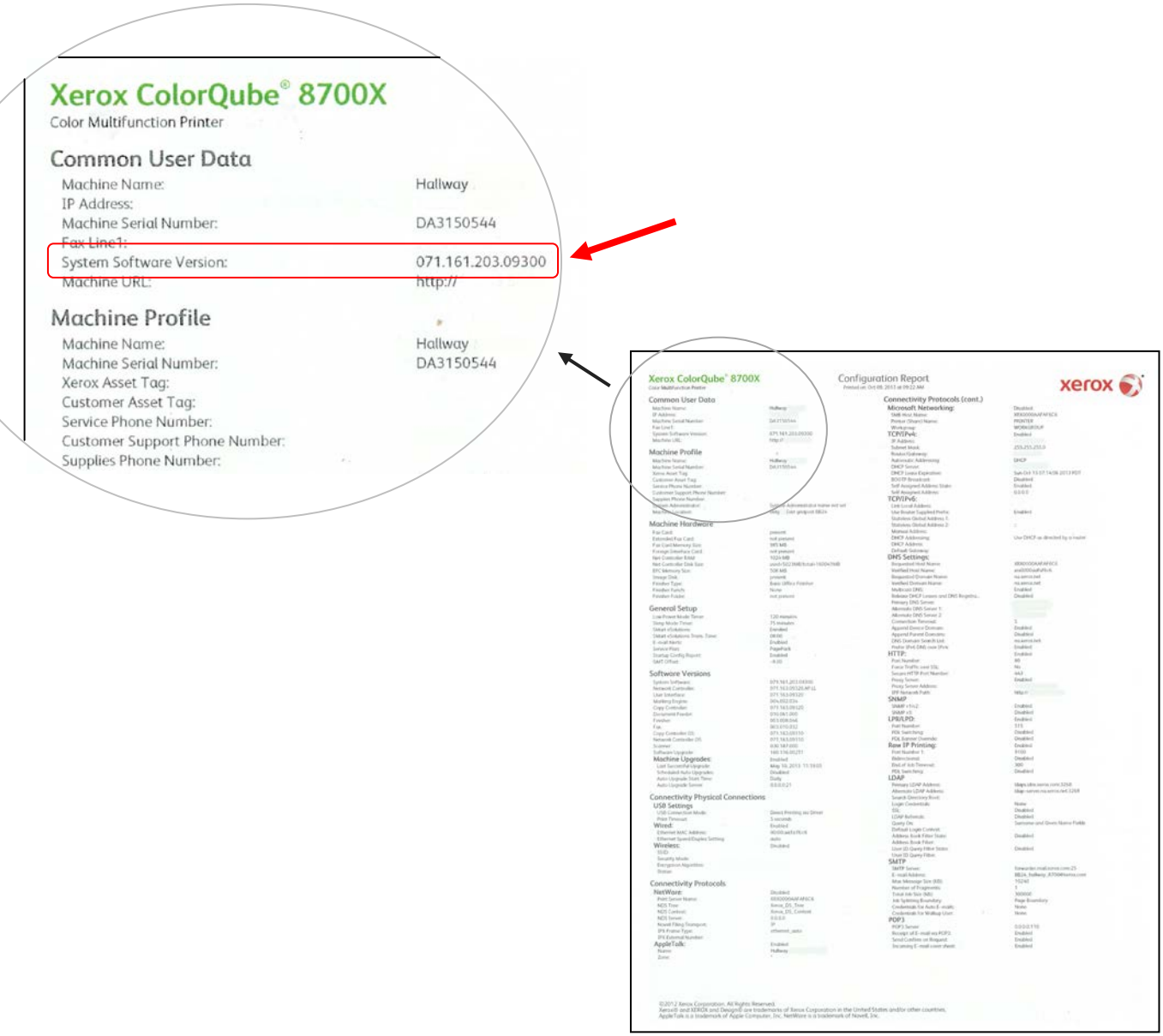

**AVVISO Conservare questo rapporto di configurazione per riferimento fino a quando non è stato completato l'aggiornamento software.** 

## **PASSAGGIO 2: determinare il processo di download da seguire**

Utilizzare la seguente tabella per accedere al file e alle istruzioni di download in base alla versione in esecuzione e al risultato che si desidera ottenere.

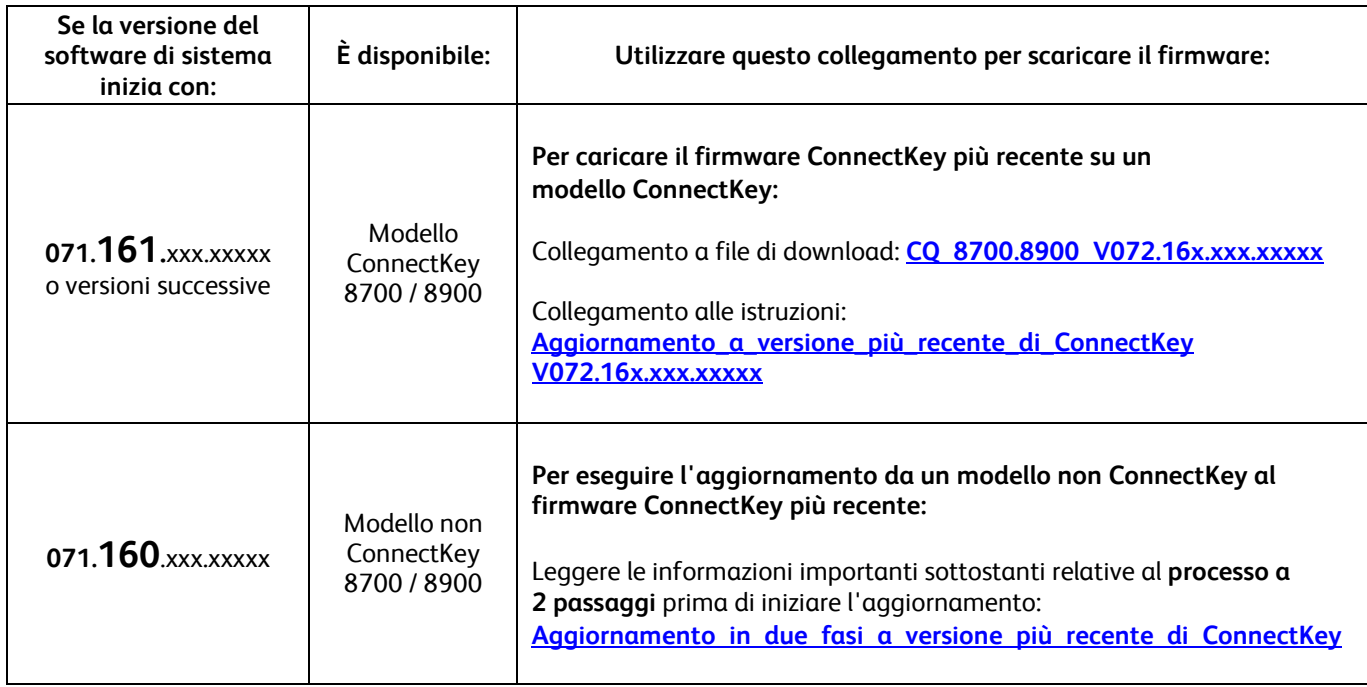

### <span id="page-2-0"></span>**Aggiornamento da modello non ConnectKey a modello ConnectKey più recente (processo a due passaggi)**

#### **Attenzione: durante l'aggiornamento da un modello non ConnectKey a un modello ConnectKey, alcune impostazioni stampante potrebbero essere perse. Per ulteriori informazioni, fare cli[c qui.](http://www.support.xerox.com/support/colorqube-8700/support/itit.html?objGUID=15909)**

Se la versione del software di sistema inizia con 071.160.xxx.xxxx e si desidera eseguire l'aggiornamento al firmware più recente del controller ConnectKey, è necessario completare un processo a due passaggi.

- 1. Completare innanzitutto un processo di aggiornamento speciale da 071.160.xxx.xxxxx a 071.161.203.09300. Il processo di aggiornamento speciale **richiede un'unità flash USB vuota, una capacità compresa tra 2 GB e 8 GB** e in genere **da 1 a 2 ore per essere completato**. Le istruzioni di aggiornamento speciali sono disponibili in corrispondenza di quest[o collegamento.](http://www.support.xerox.com/support/colorqube-8700/support/itit.html?objGUID=14348)
- 2. Sarà quindi possibile eseguire l'aggiornamento al firmware più recente del controller ConnectKey. Questo processo di aggiornamento può essere eseguito tramite la pagina Web di Servizi Internet CentreWare e richiede circa 30 minuti. Le istruzioni di aggiornamento per questo passaggio sono disponibili in corrispondenza di quest[o collegamento.](http://www.support.xerox.com/support/colorqube-8700/support/itit.html?objGUID=15609)

Anche se non è richiesto, si consiglia di aggiornare anche i driver della stampante per sfruttare le nuove funzioni di questo aggiornamento software. Fare clic [qui](http://www.support.xerox.com/support/colorqube-8700/downloads/itit.html?operatingSystem=win7) per ulteriori informazioni.

Per ulteriori informazioni sulle funzioni aggiuntive incluse nell'aggiornamento, visitare [www.xerox.com/ConnectKey.](http://www.xerox.it/ufficio/connectkey/itit.html)

#### **AVVISO Se si esegue l'aggiornamento a un modello ConnectKey, non eseguire il downgrade a una versione firmare non ConnectKey senza seguire il processo corretto. Per eseguire il downgrade a un modello ConnectKey precedente, contattare l'assistenza clienti Xerox.**

© 2014 Xerox Corporation. Tutti i diritti riservati. XEROX® e XEROX con marchio figurativo® e ColorQube™ sono marchi di Xerox Corporation negli Stati Uniti e/o in altri paesi.